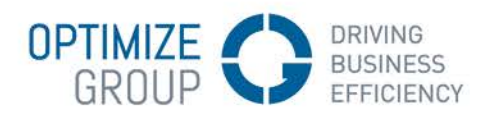

# OPTIMIZE | DAVE Bedrijfssoftware

# Veelgestelde vragen

## Hoe installeer ik DAVE op Windows?

In de installatieprocedure van DAVE wordt er een onderscheid gemaakt worden tussen de installatie van FrontBase en de installatie van Omnis Studio en DAVE:

#### Installatie van FrontBase

Gelieve onze helpdesk te contacteren voor begeleiding, als u de database van FrontBase wenst te verhuizen tussen twee computers of als u een database wenst terug te zetten door middel van een back-up.

#### Installatie van Omnis Studio en DAVE

Met onderstaande installatieprocedure kan u Omnis Studio en DAVE installeren op een Windows-computer.

Voor u begint, neemt u onderstaande elementen bij de hand (x.x en x.x.x vervangt u door de recentste versienummers). Indien u deze niet heeft, gelieve onze helpdesk te contacteren.

- Het installatiebestand van Omnis Studio: Omnis Studio x.x Runtime.exe
- Het installatiebestand van DAVE: Dave x.x.x.msi
- Een Omnis Studio-serienummer: Deze kan u terugvinden op de leveringsbon van Just Software.

## Eerst installeert u Omnis Studio, vervolgens start u Omnis Studio eenmalig op en dan installeert u DAVE.

1. Installatie Omnis Studio

Dubbelklik op Omnis Studio x.x Runtime.exe. De installatie van Omnis Studio wordt gestart en u volgt de installatie-richtlijnen.

*Indien een scherm verschijnt met de vraag of "studiorg.exe" mag uitgevoerd worden, klikt u op "Ja".*

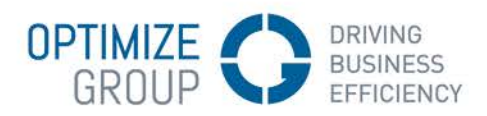

2. Omnis Studio opstarten

Op Windows XP vindt u Omnis Studio terug in de "Program Files". Bij Windows Vista, Windows 7 en later vindt u deze terug op de C:-schijf. In de map Omnis Studio x.x Runtime dubbelklikt u op het bestand "omnis.exe" en dan krijgt u het registratie-venster van Omnis Studio.

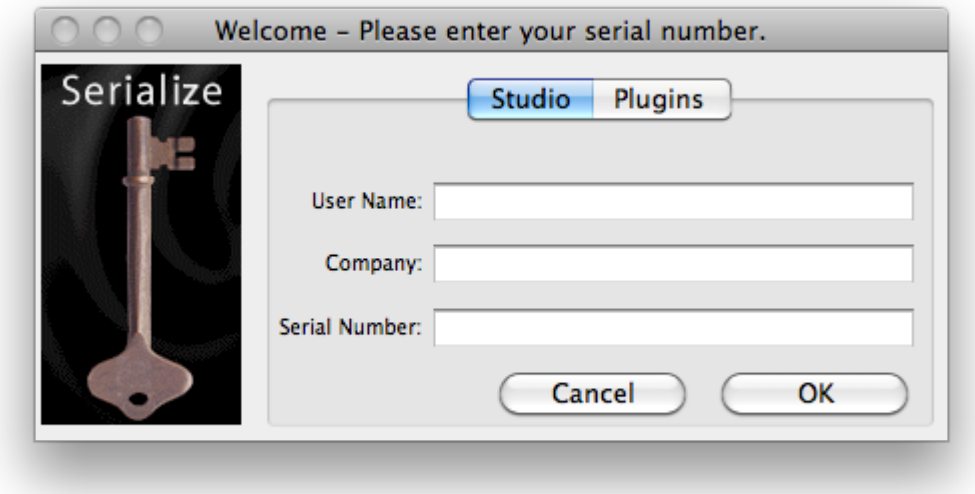

Hier moet u uw naam, uw bedrijf en uw serienummer van Omnis Studio ingeven.

Als dit correct werd ingegeven, zal dit registratie-venster sluiten maar blijft Omnis Studio openstaan. U mag dan Omnis Studio zelf afsluiten.

3. Installatie DAVE

Dubbelklik op DAVE x.x.x.msi. De installatie van DAVE wordt opgestart en u volgt de installatie-richtlijnen.

4. DAVE opstarten

Op het bureaublad is er een icoontje "DAVE" bijgekomen. Als u hierop dubbelklikt, zal DAVE opstarten en krijgt u het login-venster te zien waarop u de aanmeldgegevens nog moet invullen om te kunnen aanmelden.